# **MOBEXCOM P25 DIGITAL VEHICULAR REPEATER**

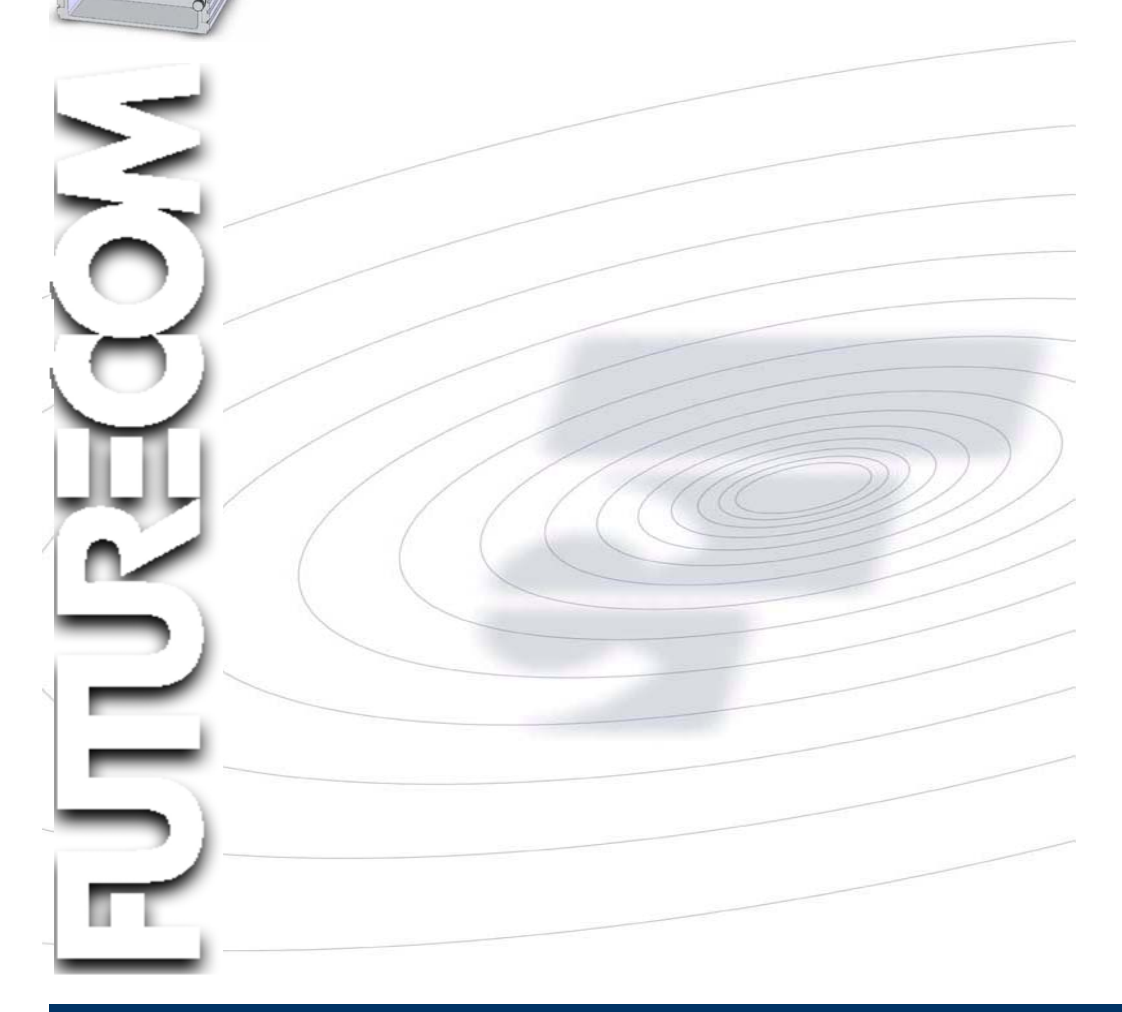

**Firmware Upgrade Instructions 8G083X11 Rev 4** 

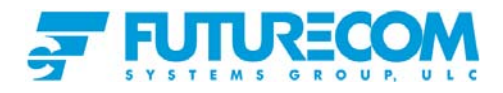

## **Document Revisions**

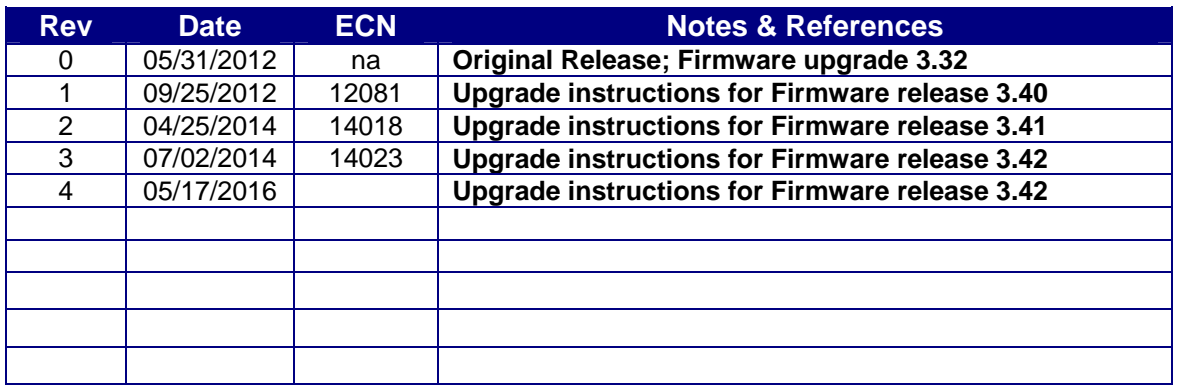

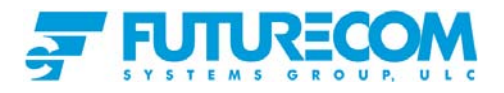

## **Introduction**

This document describes the procedure for upgrading DVRS units with older firmware version **2.40** up to **3.41** with firmware release **3.42.**

#### **To upgrade a given DVRS unit, please follow the steps below:**

#### **STEP 1**

Load the firmware upgrade to the DVR unit by following the instructions provided in the **Load Firmware Upgrade to the DVR** paragraph below.

#### **STEP 2**

Run Tweaker version **3.45** or later in order to update the EEPROM Map of the reflashed DVR as described in the **Upgrading the DVR EEPROM Map** paragraph below. Ensure to use the Tweaker version that is included with the new flash upgrade package!

#### **STEP 3**

Update the firmware of the XTL<sup>TM</sup>5000 / XTL<sup>TM</sup>2500 radio attached to the DVR as well as of the XTS<sup>™</sup>2500/XTS<sup>™</sup>5000 portable radios as required. To obtain compatible XTL/XTS flash upgrades and instructions, please contact MOTOROLA.

#### **STEP 4**

If required, modify / update the DVRS programmed settings by using the Tweaker programming software included with the flash upgrade.

#### **STEP 5**

Save a new .dpd file / template and replace any old personality templates (archives).

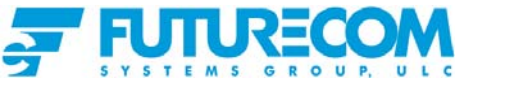

## **Loading Firmware Upgrade to the DVR**

The DVR can be flash-upgraded in the field by following the simple instructions below:

- 1. Create a 'Firmware Upgrade' folder on your computer and download all the flash upgrade files from the Futurecom web site or provided by Futurecom
- 2. Save the serial numbers file **sn.upf** and configuration file **DVRFirmware.cfg** provided by Futurecom in the designated 'Firmware Upgrade' folder (refer to #1) on your computer.
- 3. Connect the USB port of the computer to the USB port of a powered up DVR/VRX1000 by using the USB cable.
- 4. Run the Setup.exe file and follow the prompts to install the Flash Downloader utility on your PC.
- 5. Run the Flash Downloader from the shortcut icon created on the desktop or from the Start $\rightarrow$  All Programs $\rightarrow$  Futurecom DVR Flash Downloader menu.
- 6. Ensure no other program is trying to use the same USB port.

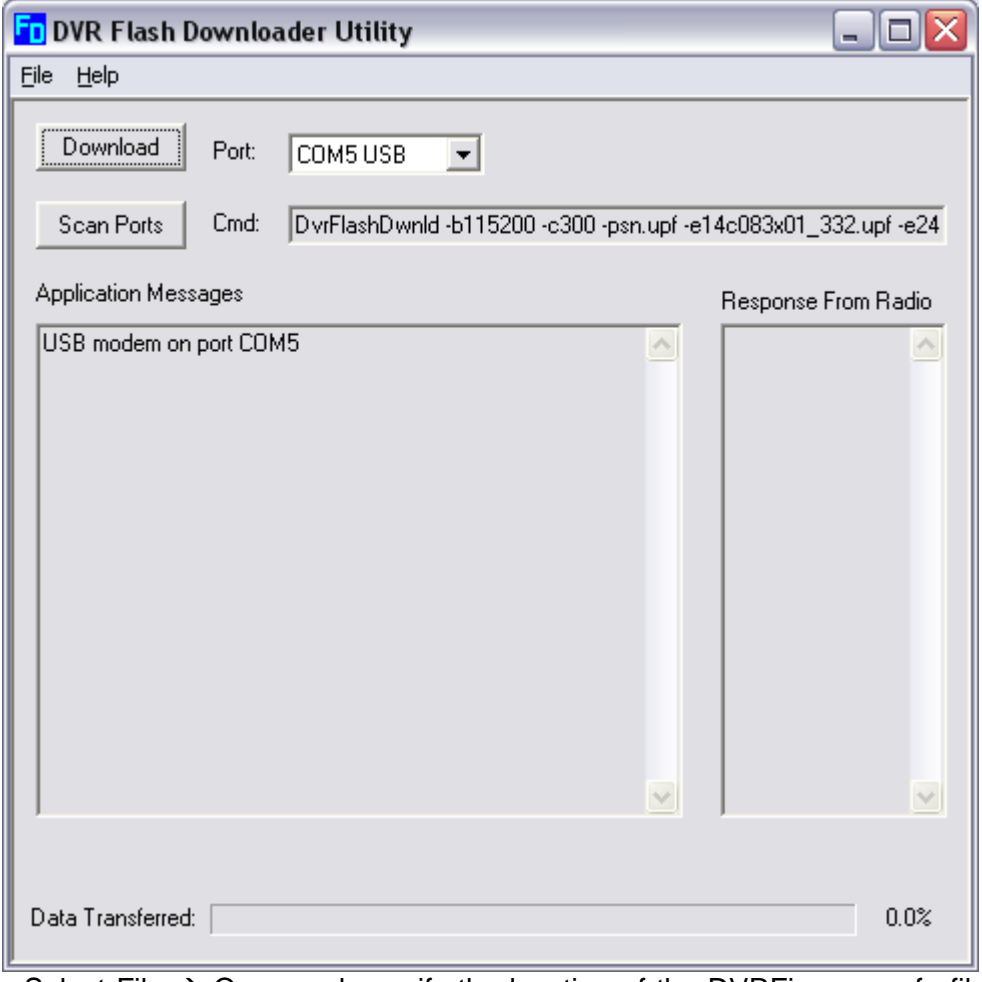

- 7. Select File  $\rightarrow$  Open and specify the location of the DVRFirmware.cfg file (Refer to #2).
- 8. Press the Download Button to start the downloading process and observe the Application messages and progress.

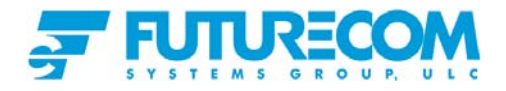

## **Installing the new Tweaker Programming Software**

In order to enable the features provided by the flash upgrade, the Tweaker Programming Software version provided with the flash upgrade package must be installed. Refer to the **'Tweaker Programming Software Installation Guide'** for detailed installation instructions.

## **Using the new Tweaker Programming Software**

For complete instructions on how to use the DVRS Tweaker Programming Software, please refer to the "DVRS Installation and Programming guide" (8M083X01).

## **Upgrading the DVR EEPROM map**

After a DVR unit is flash upgraded reset / power cycle the DVR and open the Tweaker Programming Software that is included with the flash upgrade.

Connect your PC to the powered up DVRS and press F2 to upload the data from the repeater. The Tweaker program will read and update the EEPROM map of the DVRS. Save the new EEPROM map changes to the DVR and power cycle it.

## **Upgrading the Personality of the Upgraded DVRS units**

After flash upgrading the DVR, XTL Mobile radio and portable radios, a new set of personality templates must be created. Some of the Phase II features require modification in all radios – DVR, Mobile and Portable radio.

It is recommended that the templates are created in the following sequence:

- 1. Update the Mobile Radio template and export the csv file.
- 2. Create a new DVR dpd file and import the Mobile radio csv file. Then enable the required features in the DVR.
- 3. Update the portable radio template as required.
- 4. Load all templates on a set of DVR, Mobile radio, portable radios and test all required features to ensure the templates are matched.
- 5. Load the tested and approved personality templates to the rest of the DVR units and radios.

## **Using Archived .dpd Files Created With Older Tweaker Versions**

Older .dpd files / templates may not be fully compatible with the flash upgraded DVRS units. Please save a new .dpd file after flash upgrading a DVRS unit and reading it with Tweaker. Please note that the upgraded DVR may have some new programmable options, which may need to be set up before a new template .dpd file is finalized and saved.

## **Troubleshooting**

If any problems during re-flashing a DVR, please check the following before you call Technical Support:

- $\blacksquare$  Is the DVR powered up? You can easily check that by noting the current drain or by reading the unit with the Tweaker.
- Is the USB cable properly plugged in and does this cable work on other units?

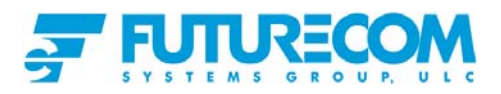

In Is any other program trying to use the same USB port?

- **Unplug the USB cable, power cycle the DVRS and then plug back in the USB** cable. Try using the flash loader again.
- Is the DVR serial number included in the purchased firmware upgrade? If the serial number of the DVR is not included in the purchased upgrade list, the following message will be displayed. The upgrade for this unit has not been purchased yet.

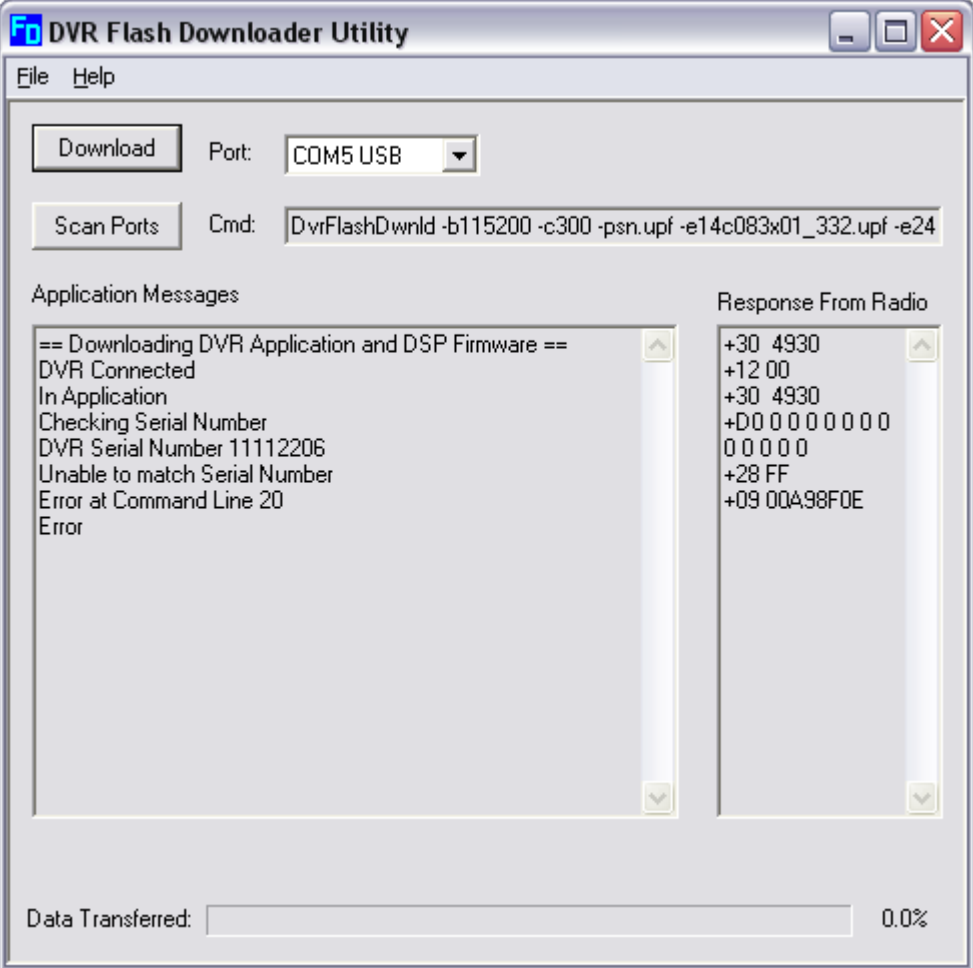